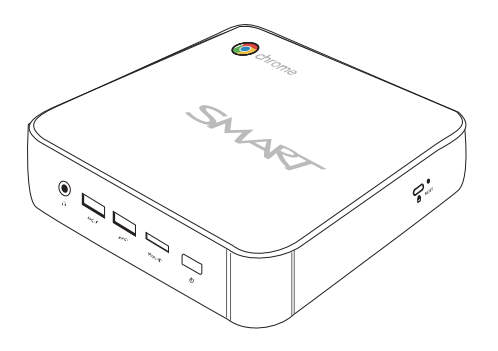

# **SMART Chromebox G3**

## **SETUP GUIDE**

SCBOX-CEL-4

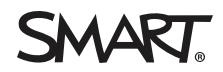

Was this document helpful? [smarttech.com/docfeedback/171622](http://www.smarttech.com/docfeedback/171622)

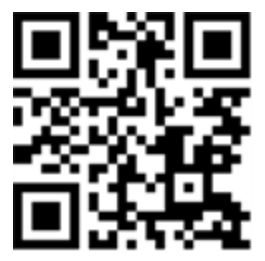

### Learn more

This guide and other resources for SMART Chromebox G3 are available in the Support section of the SMART website ([smarttech.com/support\)](http://www.smarttech.com/support). Scan this QR code to view these resources on your mobile device.

#### **FCC warning**

This equipment has been tested and found to comply with the limits for a Class A digital device, pursuant to Part 15 of the FCC Rules. These limits are designed to provide reasonable protection against harmful interference when the equipment is operated in a commercial environment. This equipment generates, uses and can radiate radio<br>frequency energy and, if not installed and used in accorda equipment in a residential area is likely to cause harmful interference in which case the user will be required to correct the interference at his own expense.

#### **Trademark notice**

SMART Board, smarttech, the SMART logo and all SMART taglines are trademarks or registered trademarks of SMART Technologies ULC in the U.S. and/or other countries. All third-party product and company names may be trademarks of their respective owners.

#### **Copyright notice**

© 2020 SMART Technologies ULC. All rights reserved. No part of this publication may be reproduced, transmitted, transcribed, stored in a retrieval system or translated into any language in any form by any means without the prior written consent of SMART Technologies ULC. Information in this manual is subject to change without notice and does not represent a commitment on the part of SMART.

This product and/or use thereof is covered by one or more of the following U.S. patents:

marttech.com/

March 13, 2020

# <span id="page-2-0"></span>**Important information**

### **A** CAUTION

When using SMART Chromebox G3, basic safety precautions should always be followed to reduce the risk of fire, electric shock, and injury to persons, including the following:

- Do not place the device on an uneven or unstable surface.
- Do not use this device near water.
- Do not spill water or other liquids into or on the device.
- The device may produce some heat during normal operation or charging. If you feel the device is too warm, avoid sustained contact with exposed skin otherwise this might cause discomfort, or eventually a burn.
- Clean only with a soft cloth. If needed, dampen the cloth slightly before cleaning. Never use abrasives or cleaning solutions.
- Always disconnect the device from an electrical outlet and power off before cleaning the device.
- Do not handle the device with wet hands while it is plugged in as there is a risk of an electric shock.
- Refer all servicing to qualified service personnel. Servicing is required when the device has been damaged in any way such as:
- <sup>o</sup> Power-supply cord or plug is damaged.
- <sup>o</sup> Liquid has been spilled into the device.
- <sup>o</sup> The device has been exposed to rain or moisture.
- <sup>o</sup> The device does not operate normally.
- <sup>o</sup> The device was dropped or the chassis is damaged.

## <span id="page-2-1"></span>ENERGY STAR®

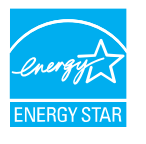

ENERGY STAR is the governmentbacked symbol for energy efficiency, providing simple, credible, and unbiased information that consumers

and businesses rely on to make well-informed decisions. ENERGY STAR-certified products are the simple choice for energy efficiency, making it easy for consumers and businesses to make purchases that save them money and protect the environment. The U.S. EPA ensures that each product that earns the label is independently certified to deliver the quality, performance, and savings that users have come to expect.

A power management feature of this product allows it to initiate a low-power or "Sleep" mode after a period of user inactivity. When used with SMART's ENERGY STAR qualified SMART Board interactive flat panels, this feature also supports similar power management features of the panel. To take advantage of these potential energy savings, the power management feature has been preset to behave in the following way when the system is operating on AC power:

- Turn off the display / initiate sleep mode after 15 minutes of inactivity
- Enter sleep mode after 30 minutes of inactivity

The computer exits sleep mode when the Power button is pressed. When the Wake On LAN (WOL) feature is enabled, the computer can also exit sleep mode in response to a network signal.

Additional information on the potential energy and financial savings of the power management feature can be found on the EPA ENERGY STAR Power Management website at [www.energystar.gov/powermanagement.](http://www.energystar.gov/powermanagement)

As shipped, your SMART Chromebox G3 delivers ENERGY STAR performance and savings. However, changing some settings may increase energy consumption beyond the limits required for ENERGY STAR certification. For example, increasing the time before the product transitions to sleep mode will increase power consumption.

<span id="page-3-0"></span>Please consider the environment when you choose non-ENERGY STAR settings.

# Federal Communication Commission interference statement

#### **FCC**

**Supplier's Declaration of Conformity 47 CFR § 2.1077 Compliance Information Unique Identifier:** SCB-1 **Responsible Party – U.S. Contact Information** SMART Technologies Inc. 2401 4th Ave., 3rd Floor Seattle, WA 98121 [compliance@smarttech.com](mailto:compliance@smarttech.com)

This device complies with Part 15 of the FCC Rules. Operation is subject to the following two conditions:

- 1. This device may not cause harmful interference, and
- 2. this device must accept any interference received, including interference that may cause undesired operation.

### **A** CAUTION

Changes or modifications not expressly approved by the party responsible for compliance could void the user's authority to operate the equipment.

#### **NOTE**

This equipment has been tested and found to comply with the limits for a Class B digital device, pursuant to part 15 of the FCC Rules. These limits are designed to provide reasonable protection against harmful interference in a residential installation. This equipment generates, uses and can radiate radio frequency energy and, if not installed and used in accordance with the instructions, may cause harmful interference to radio communications. However, there is no guarantee that interference will not occur in a particular installation. If this equipment does cause harmful interference to radio or television reception, which can be determined by turning the equipment off and on, the user is encouraged to try to correct the interference by one or more of the following measures:

- Reorient or relocate the receiving antenna.
- Increase the separation between the equipment and receiver.
- Connect the equipment into an outlet on a circuit different from that to which the receiver is connected.
- Consult the dealer or an experienced radio/TV technician for help.

#### **Restriction**

This device is restricted to indoor use when operated in the 5.15 to 5.25 GHz frequency range.

IEEE 802.11b or 802.11g operation of this product in the USA is firmware limited to channels 1 through 13.

#### **Radiation exposure statement**

This equipment complies with FCC radiation exposure limits set forth for an uncontrolled environment. This equipment should be installed <span id="page-4-0"></span>and operated with minimum distance 20 cm between the radiator and your body.

## Innovation, Science and Economic Development Canada statement

This device complies with ICES-003 of the Innovation, Science and Economic Development Canada Rules. Operation is subject to the following two conditions:

- 1. This device may not cause harmful interference, and
- 2. this device must accept any interference received, including interference that may cause undesired operation.

#### **A** CAUTION

(i) the device for operation in the band 5150- 5250 MHz is only for indoor use to reduce the potential for harmful interference to co-channel mobile satellite systems;

(ii) the maximum antenna gain permitted for devices in the bands 5250-5350 MHz and 5470- 5725 MHz shall comply with the e.i.r.p. limit; and

(iii) the maximum antenna gain permitted for devices in the band 5725-5825 MHz shall comply with the e.i.r.p. limits specified for pointto-point and non point-to-point operation as appropriate.

(iv) Users should also be advised that high-power radars are allocated as primary users (i.e., priority users) of the bands 5250-5350 MHz and 5650- 5850 MHz and that these radars could cause interference and/or damage to LE-LAN devices.

#### **Radiation exposure statement**

This equipment complies with ISED radiation exposure limits set forth for an uncontrolled environment. This equipment should be installed and operated with minimum distance 20 cm between the radiator and your body.

# <span id="page-5-0"></span>Innovation, Science et Développement économique Déclaration du Canada

### **AVERTISSEMENT**

(i) les dispositifs fonctionnant dans la bande 5 150-5 250 MHz sont réservés uniquement pour une utilisation à l'intérieur afin de réduire les risques de brouillage préjudiciable aux systèmes de satellites mobiles utilisant les mêmes canaux;

(ii) le gain maximal d'antenne permis pour les dispositifs utilisant les bandes 5 250-5 350 MHz et 5 470-5 725 MHz doit se conformer à la limite de p.i.r.e.;

(iii) le gain maximal d'antenne permis (pour les dispositifs utilisant la bande 5 725-5 825 MHz) doit se conformer à la limite de p.i.r.e. spécifiée pour l'exploitation point à point et non point à point, selon le cas.

(iv) De plus, les utilisateurs devraient aussi être avisés que les utilisateurs de radars de haute puissance sont désignés utilisateurs principaux (c.-à-d., qu'ils ont la priorité) pour les bandes 5 250-5 350 MHz et 5 650-5 850 MHz et que ces radars pourraient causer du brouillage et/ou des dommages aux dispositifs LAN-EL.

Cet équipement est conforme aux limites d'exposition aux rayonnements IC établies pour un environnement non contrôlé.

Cet équipement doit être installé et utilisé avec un minimum de 20 cm de distance entre la source de rayonnement et votre corps. Le PEN peut être utilisé avec une distance de séparation de 0 cm entre le stylo et votre corps.

## <span id="page-5-1"></span>EU declaration of conformity

Hereby, SMART Technologies ULC declares that the radio equipment type computer equipment model SCB-1 is in compliance with Directive 2014/53/EU. The full text of the EU declaration of conformity is available at the following internet address:

#### [smarttech.com/compliance](https://www.smarttech.com/compliance)

The frequency band and the maximum transmitted power in EU are listed below:

2400MHz – 2483MHz: <20dBm, 5150MHz – 5725MHZ: <20dBm, 5725-5825MHz: <13dBm

#### Restrictions in

AT/FI/MT/BE/FR/NL/BG/HR/NO/CH/HU/PL/CY/IE/PT /CZ/IS/RO/DE/IT/SE/DK/LI/SI/EE/LT/SK/EL/LU/TR/E S/LV/UK . 5150MHz-5350MHz is for indoor use only.

#### **Déclaration d'exposition aux radiations**

### **CAUTION: EXPOSURE TO RADIO FREQUENCY RADIATION**

This equipment complies with EU radiation exposure limits set forth for an uncontrolled environment. This equipment should be installed and operated with minimum distance 20 cm between the radiator and your body.

For optimal performance any support equipment connected to this device must be CE compliant.

# **Contents**

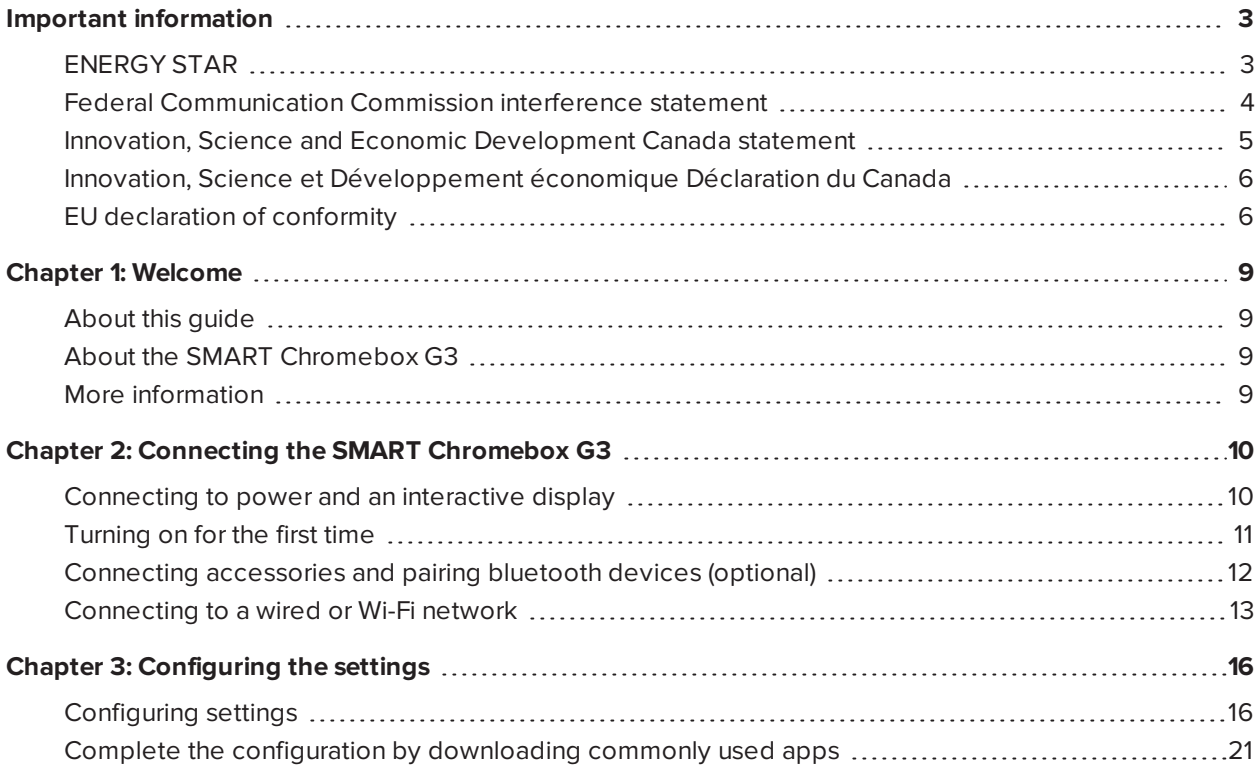

## **Chapter 1 Chapter 1: Welcome**

<span id="page-8-0"></span>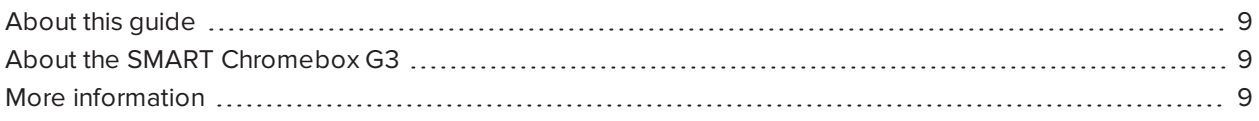

## <span id="page-8-1"></span>About this guide

This guide explains how to connect the SMART Chromebox G3 to a compatible SMART Board® interactive display and configure basic settings on the ChromeOS.

## <span id="page-8-2"></span>About the SMART Chromebox G3

The SMART Chromebox G3 can be connected to a compatible SMART Board® interactive display to provide teachers with a dedicated Chrome OS™ device they can use with their displays.

This benefits teachers who use G Suite as it seamlessly integrates the display with the apps and programs they use every day to teach their students. Teachers will no longer need to have a Chromebook and figure out how to connect it to the display.

<span id="page-8-3"></span>Learn more at [smarttech.com/products/education-displays/computing.](https://www.smarttech.com/products/education-displays/computing)

## More information

In addition to this guide, SMART provides other resources in the Support section of the SMART website [\(smarttech.com/support](http://www.smarttech.com/support)). Scan the QR code on the cover of this guide to view links to other support resources for the SMART Chromebox G3 and related product.

# <span id="page-9-0"></span>**Chapter 2 Connecting the SMART Chromebox G3**

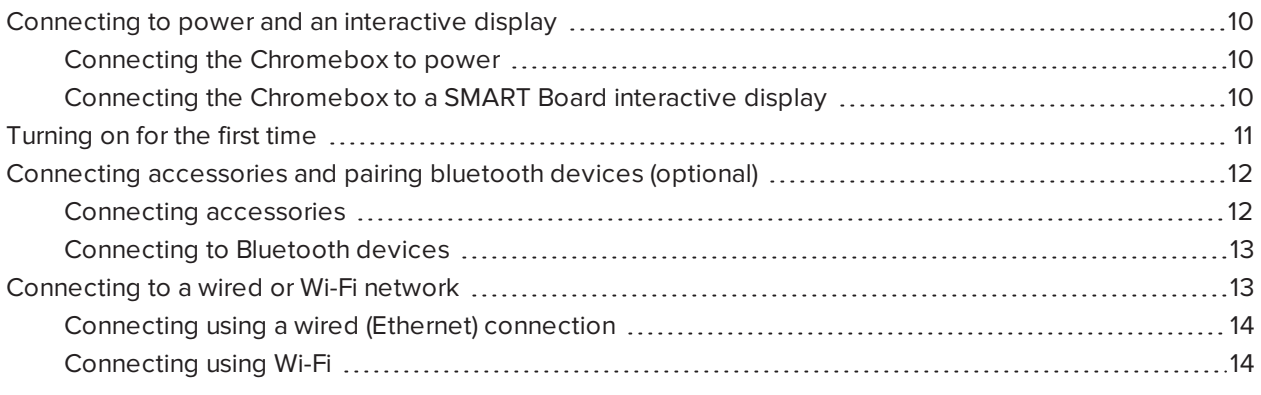

After mounting the Chromebox to the wall or the SMART Board interactive display, complete the initial installation by connecting the Chromebox to power, the network, a SMART Board interactive display, and any accessories you want to use, such as a keyboard or mouse.

## <span id="page-9-1"></span>Connecting to power and an interactive display

Complete the initial installation by connecting the SMART Chromebox G3 to power and the interactive display.

### <span id="page-9-2"></span>Connecting the Chromebox to power

#### **To connect the Chromebox to a power outlet**

- 1. Connect one end of the power cord to the AC adapter and the other end to the power outlet.
- <span id="page-9-3"></span>2. Connect the AC power adapter to the Chromebox's DC-in jack.

### Connecting the Chromebox to a SMART Board interactive display

Use an HDMI cable (not provided) to connect the Chromebox to a SMART Board interactive display. The following displays are compatible with the Chromebox:

- SMART Board 7000R or 7000R Pro
- SMART Board MX (V2)
- SMART Board 6000S or 6000S Pro

You will need the following additional cables, which are not included with the SMART Chromebox G3:

- HDMI
- USB-A to USB-B

#### **To connect to a SMART Board interactive display**

- 1. Connect an HDMI cable from the SMART Chromebox G3's HDMI port to an available HDMI input on the SMART Board interactive display.
- 2. Using a USB-A to USB-B cable (not included), connect the USB-A end to the SMART Chromebox G3 and the USB-B end to the display.

Make sure the correct USB ports are used for the cable you have and that the ports match between the display and the SMART Chromebox G3. For example, if you use a USB 3.0 cable, connect it to the USB 3.0 (blue color) port and use the SS USB port on the SMART Chromebox G3.

## <span id="page-10-0"></span>Turning on for the first time

After completing connections for the SMART Chromebox G3, turn on the Chromebox for the first time to complete the setup. You will need a Google account.

#### **To turn on your SMART Chromebox G3 for the first time**

1. Press the **Power** button on the front panel.

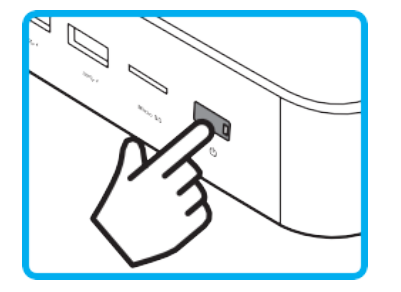

The Power button's light turns solid white.

2. Follow the on-screen instructions to complete the initial setup.

#### **NOTE**

You may need to connect a keyboard to complete the initial setup. See [page 12.](#page-11-0)

## <span id="page-11-0"></span>Connecting accessories and pairing bluetooth devices (optional)

Connect accessories such as a mouse and keyboard to the SMART Chromebox G3 so you can navigate and interact with the desktop. You can also pair Bluetooth devices for use with the SMART Chromebox G3.

SMART Board interactive displays have their own on-screen keyboards and use touch interactions to navigate the desktop, so connecting accessories such as a mouse or keyboard is optional.

#### **NOTE**

<span id="page-11-1"></span>If a keyboard is connected, the on-screen keyboard isn't displayed.

### Connecting accessories

Connect accessories such as a mouse or keyboard to the SMART Chromebox G3. Audio accessories, such as speakers, should be connected to the SMART Board interactive display rather than the SMART Chromebox G3.

#### **NOTE**

The SMART Chromebox G3 supports both wired and wireless mouse and keyboard connections.

#### **To connect a wired mouse and keyboard**

Connect the USB mouse and USB keyboard to the SMART Chromebox G3's USB 2.0 ports.

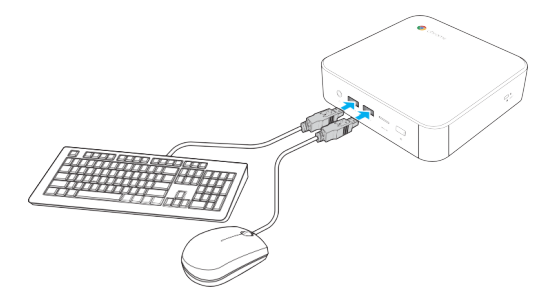

#### **To connect a wireless mouse and keyboard**

Connect the USB receiver that is supplied with your wireless mouse and keyboard to the SMART Chromebox G3's USB port.

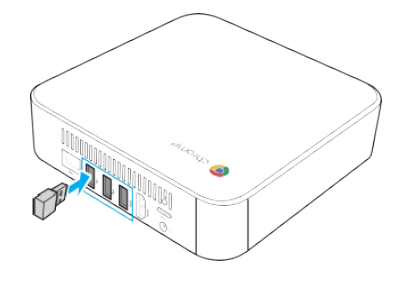

#### **NOTE**

After you turn on the SMART Chromebox G3, the wireless mouse and keyboard should pair automatically. If any additional steps are required, refer to the manual that came with the accessories.

### <span id="page-12-1"></span>Connecting to Bluetooth devices

#### **To connect to Bluetooth devices**

1. Click the Chrome desktop's Status tray to open it.

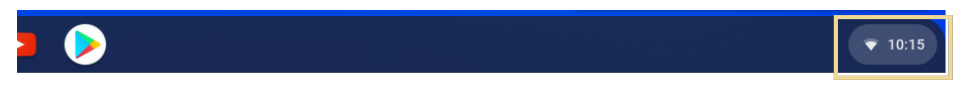

2. Click the Bluetooth icon.

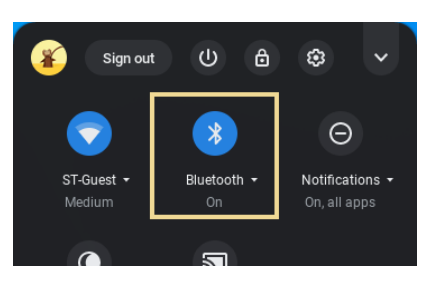

3. Enable the Bluetooth function.

The SMART Chromebox G3 automatically starts to look for available Bluetooth devices.

4. Select the Bluetooth device you want to connect and follow the on-screen instructions to complete pairing.

## <span id="page-12-0"></span>Connecting to a wired or Wi-Fi network

Set up either a wired (Ethernet) or Wi-Fi network connection to access the internet.

## <span id="page-13-0"></span>Connecting using a wired (Ethernet) connection

To connect to the internet using a wired connection, first connect the network cable, then configure the settings from the Chrome desktop.

#### **To connect using a wired connection**

1. If the SMART Board interactive display is connected to a network, connect one end of the network cable to the SMART Chromebox G3's LAN port and connect the other end of the cable to the display.

OR

If the SMART Board interactive display is not connected to a network, connect the network cable to the SMART Chromebox G3 and the other end to a network outlet.

- 2. Turn on the SMART Chromebox G3 (if necessary) and switch the SMART Board interactive display's input to the Chrome OS.
- 3. Click the Chrome desktop's Status tray to open it.

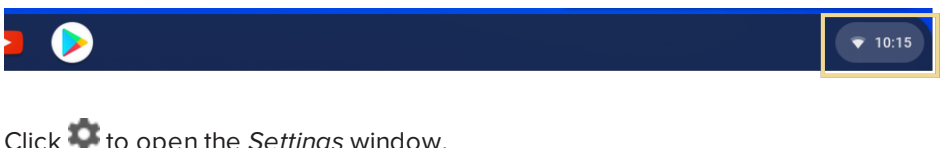

4. Click to open the Settings window.

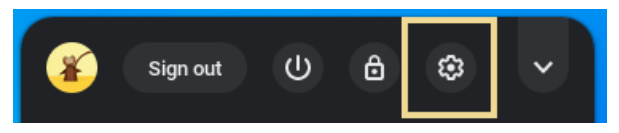

5. Click **Network**.

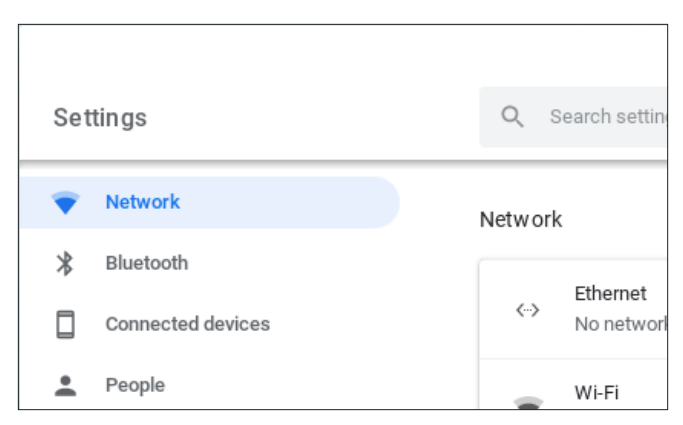

<span id="page-13-1"></span>6. Select the Ethernet connection.

### Connecting using Wi-Fi

If you are not using a wired network connection, connect to a Wi-Fi network to access the internet on the Chromebox.

#### **To connect to Wi-Fi**

 $\overline{\Gamma}$ 

1. Open the *Settings* window as described in the previous procedure and click **Network**.

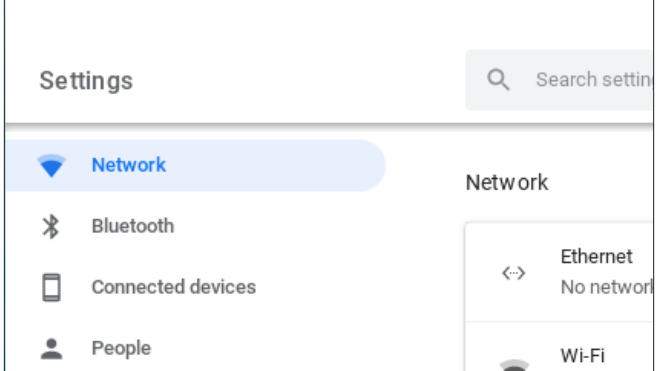

2. Enable Wi-Fi.

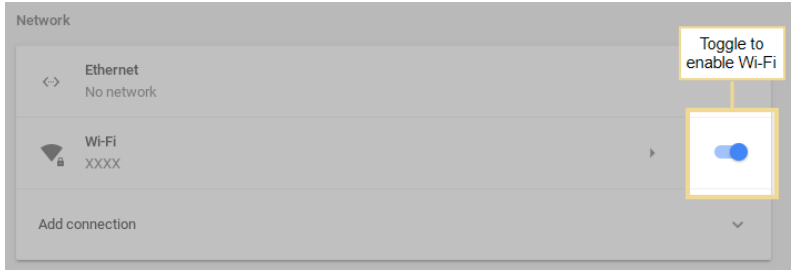

3. Click **and select the Wi-Fi network you want to connect to. Enter the network password, if** required.

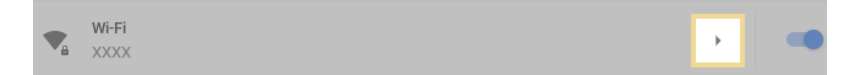

4. Turn on **Automatically connect to this network**.

## <span id="page-15-0"></span>**Chapter 3 Chapter 3: Configuring the settings**

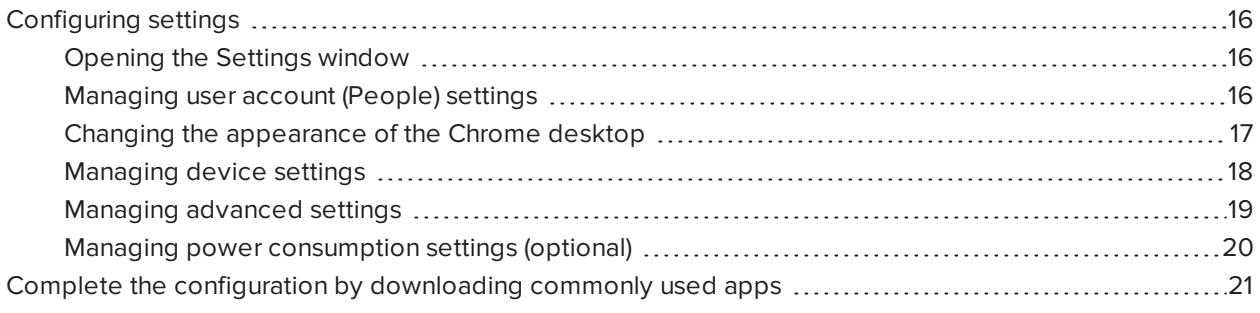

<span id="page-15-1"></span>Complete the set up by turning on the SMART Chromebox G3 and configuring basic settings.

## Configuring settings

<span id="page-15-2"></span>Use the *Settings* window to change settings for user accounts, appearance, and so on.

## Opening the Settings window

#### **To open the Settings window**

1. Click the Chrome desktop's Status tray to open it.

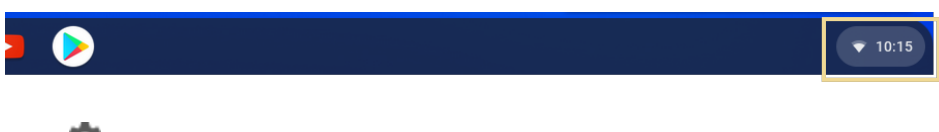

2. Click to open the *Settings* window.

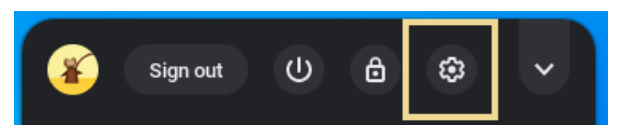

### <span id="page-15-3"></span>Managing user account (People) settings

Change user account settings, such as your Google account picture and syncing. You can also manage other user accounts that have signed in.

Chapter 3 **Configuring the settings**

#### **To manage user account settings**

1. In the *Settings* window, click **People**.

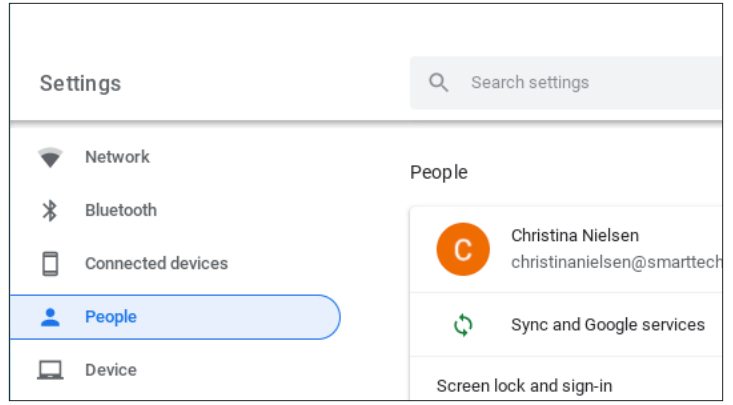

2. Select the setting you'd like to manage. Four options are available:

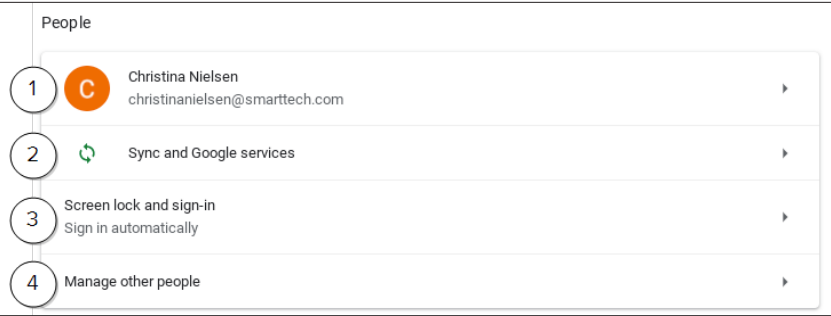

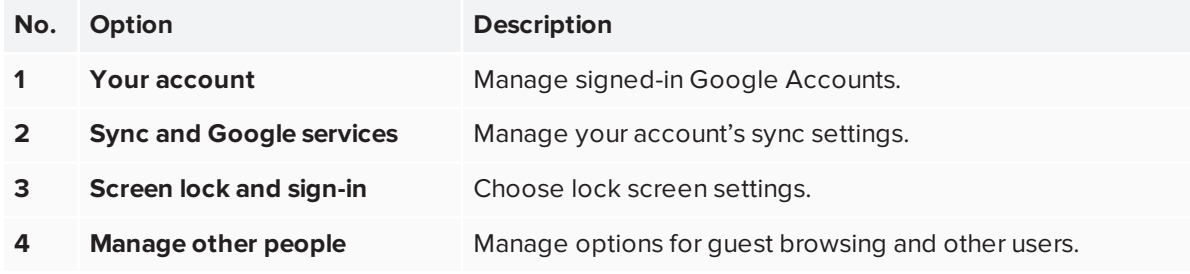

## <span id="page-16-0"></span>Changing the appearance of the Chrome desktop

You can change customize the appearance of the Chrome desktop by changing the desktop wallpaper.

Chapter 3 **Configuring the settings**

#### **To change the desktop's wallpaper**

1. In the *Settings* window, click **Personalization**.

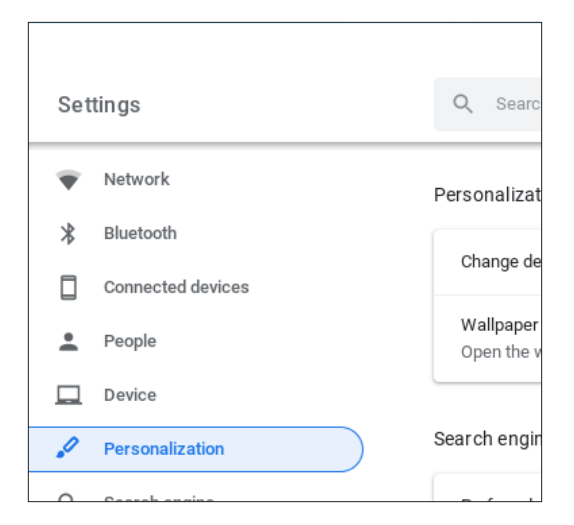

2. Click **Wallpaper** and select a background from the available files.

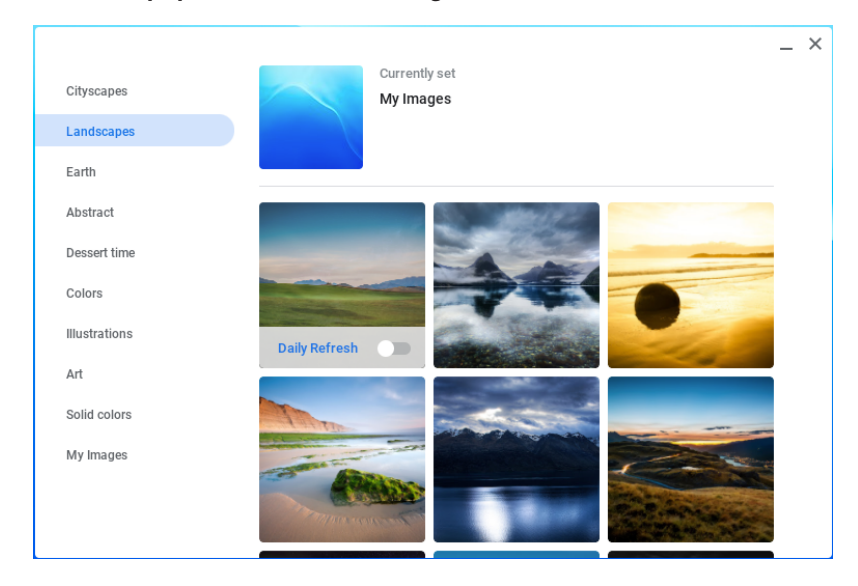

## <span id="page-17-0"></span>Managing device settings

Manage a variety of device settings, such as mice and keyboards, connected displays, and power and storage options.

Chapter 3 **Configuring the settings**

#### **To manage device settings**

1. In the *Settings* window, click **Devices**.

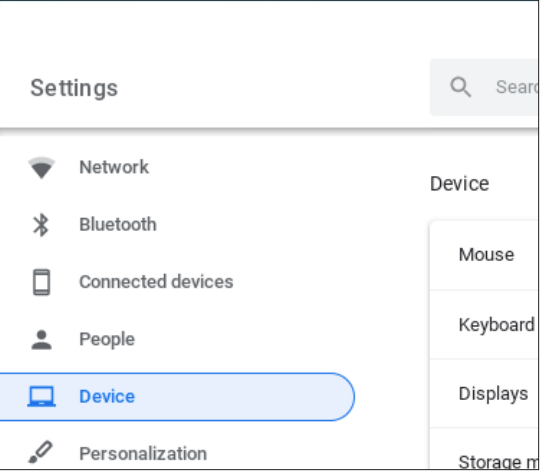

2. Select the device you'd like to manage. A number of options are available:

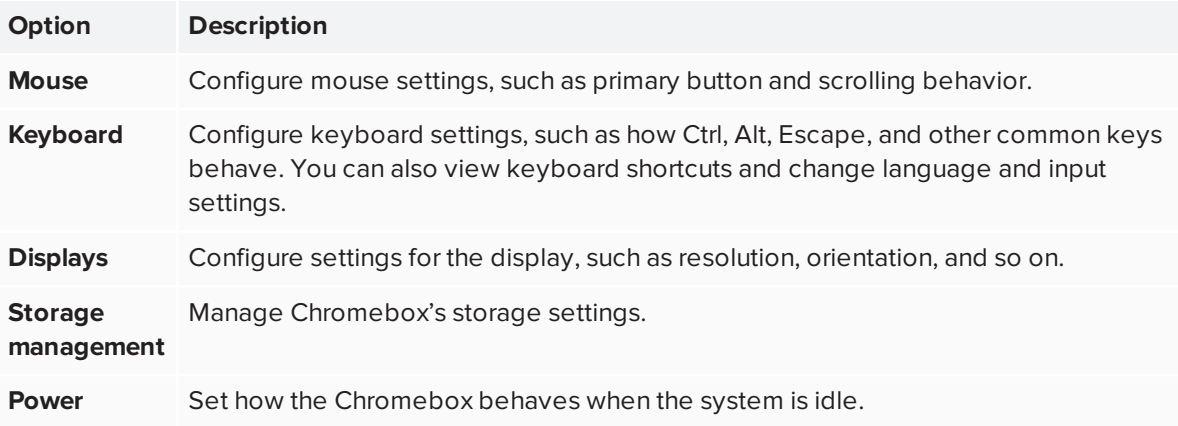

## <span id="page-18-0"></span>Managing advanced settings

Use the *Advanced* section of the *Settings* window to configure the following settings:

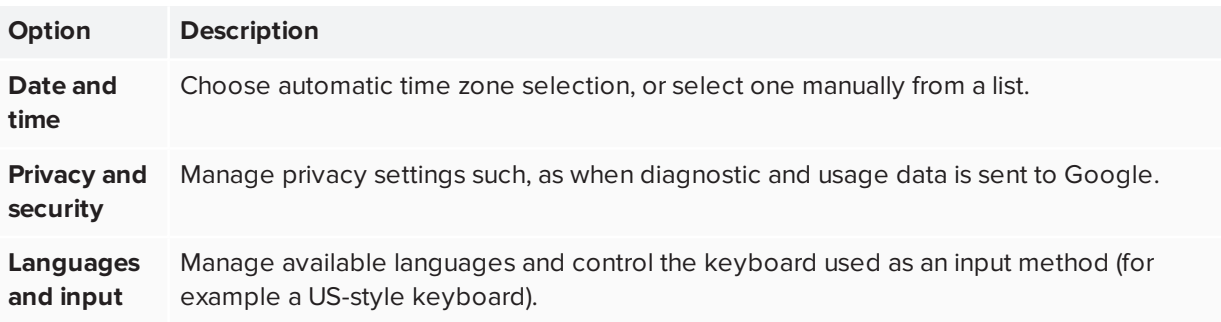

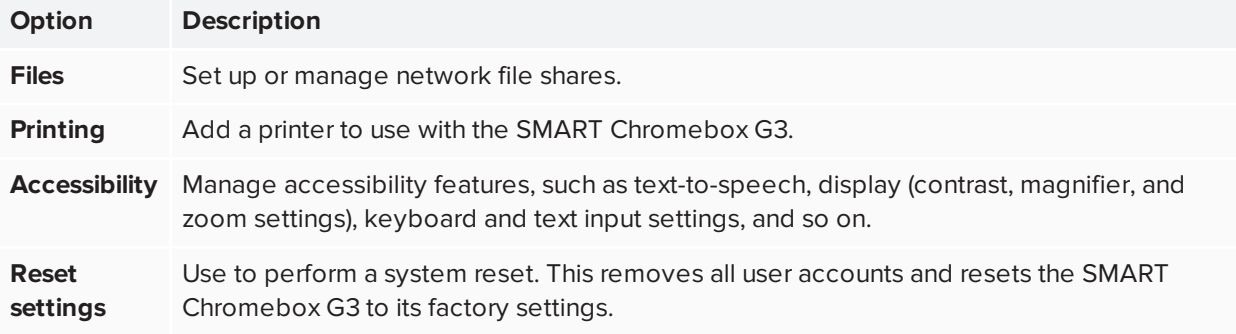

### <span id="page-19-0"></span>Managing power consumption settings (optional)

SMART Chromebox G3 has a sleep mode to reduce its power consumption during periods of inactivity. The SMART Chromebox G3 exits sleep mode when you press the Power button. If Wake-On-Lan (WOL) is enabled, the device can also exit sleep mode in response to a network signal. You can disable WOL to reduce the device's power consumption.

#### **IMPORTANT**

- Managing the SMART Chromebox G3's power settings is an advanced procedure and should only be performed by a person with IT experience.
- Switching between Developer and Normal (non-developer) modes will remove existing user accounts and their associated information from the Chromebox.

#### **To disable and enable WOL**

- 1. Put the SMART Chromebox G3 in developer mode. Visit [chromium.googlesource.com/chromiumos/docs/+/master/debug\\_buttons.md](https://chromium.googlesource.com/chromiumos/docs/+/master/debug_buttons.md#Firmware-Keyboard-Interface) for guidance.
- 2. Press **Ctrl + Alt + F2** or **Ctrl + Alt + →** to enter console mode.
- 3. Log in as "root" user.
- 4. Run the following command to disable WOL:

ethtool -s eth0 wol d

Run the following command to enable WOL:

ethtool -s eth0 wol g

5. Press **Ctrl + Alt + F2** or **Ctrl + Alt + ←** to return to the Chrome desktop.

# <span id="page-20-0"></span>Complete the configuration by downloading commonly used apps

Go to the Google Play store to download commonly used apps. Begin by clicking the Google Play store icon in the App Launcher:

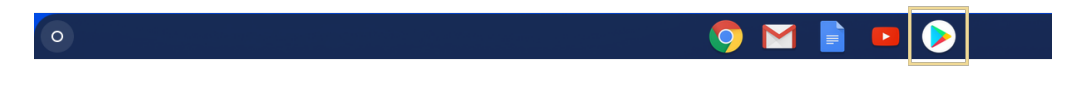

In the Google Play Store, you can search for, download, and install the apps you want.

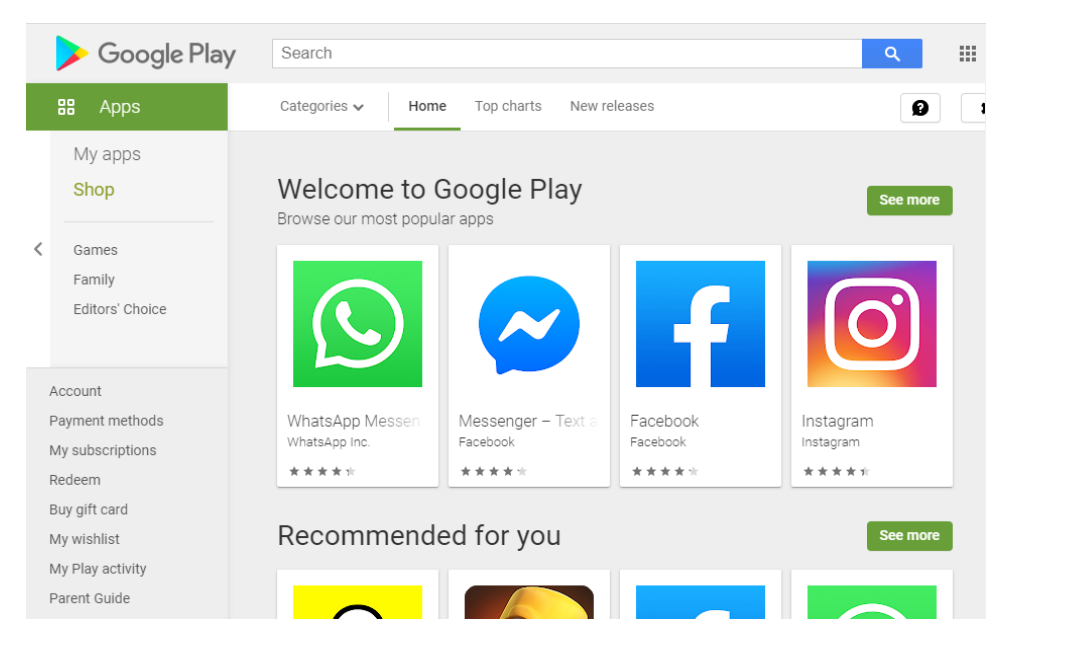

After apps are downloaded and installed, they appear in the Launcher screen. Click or tap to view the Launcher screen.

Chapter 3 **Configuring the settings**

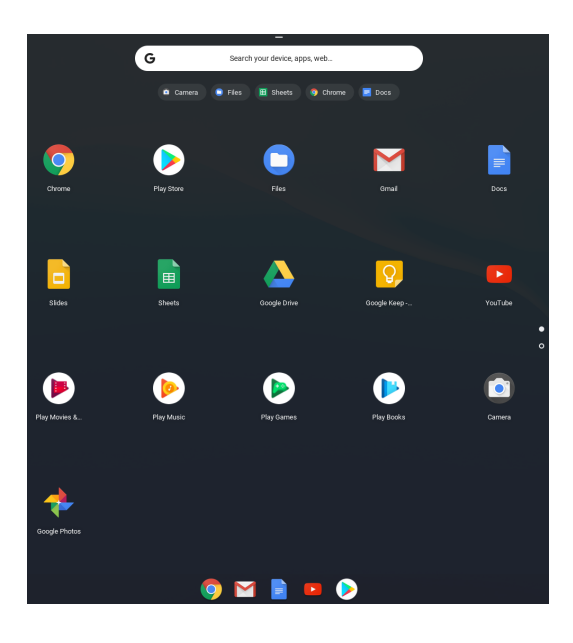

#### **TIP**

You can pin your most commonly used apps by right-clicking them and selecting **Pin to shelf**.

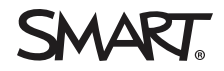

Was this document helpful? [smarttech.com/docfeedback/171622](http://www.smarttech.com/docfeedback/171622)